# **Oracle FLEXCUBE Direct Banking**

Installation Steps

Release 12.0.3.0.0

Part No. E52543-01

April 2014

# ORACLE<sup>®</sup>

Oracle Financial Services Software Limited

Oracle Park

Off Western Express Highway Goregaon (East) Mumbai, Maharashtra 400 063 India Worldwide Inquiries: Phone: +91 22 6718 3000 Fax:+91 22 6718 3001 [www.oracle.com/financialservices/](http://www.oracle.com/financialservices/)

Copyright © [2008], [2014], Oracle and/or its affiliates. All rights reserved.

Oracle and Java are registered trademarks of Oracle and/or its affiliates. Other names may be trademarks of their respective owners.

U.S. GOVERNMENT END USERS: Oracle programs, including any operating system, integrated software, any programs installed on the hardware, and/or documentation, delivered to U.S. Government end users are "commercial computer software" pursuant to the applicable Federal Acquisition Regulation and agency-specific supplemental regulations. As such, use, duplication, disclosure, modification, and adaptation of the programs, including any operating system, integrated software, any programs installed on the hardware, and/or documentation, shall be subject to license terms and license restrictions applicable to the programs. No other rights are granted to the U.S. Government.

This software or hardware is developed for general use in a variety of information management applications. It is not developed or intended for use in any inherently dangerous applications, including applications that may create a risk of personal injury. If you use this software or hardware in dangerous applications, then you shall be responsible to take all appropriate failsafe, backup, redundancy, and other measures to ensure its safe use. Oracle Corporation and its affiliates disclaim any liability for any damages caused by use of this software or hardware in dangerous applications.

This software and related documentation are provided under a license agreement containing restrictions on use and disclosure and are protected by intellectual property laws. Except as expressly permitted in your license agreement or allowed by law, you may not use, copy, reproduce, translate, broadcast, modify, license, transmit, distribute, exhibit, perform, publish or display any part, in any form, or by any means. Reverse engineering, disassembly, or decompilation of this software, unless required by law for interoperability, is prohibited.

The information contained herein is subject to change without notice and is not warranted to be error-free. If you find any errors, please report them to us in writing.

This software or hardware and documentation may provide access to or information on content, products and services from third parties. Oracle Corporation and its affiliates are not responsible for and expressly disclaim all warranties of any kind with respect to third-party content, products, and services. Oracle Corporation and its affiliates will not be responsible for any loss, costs, or damages incurred due to your access to or use of third-party content, products, or services.

# **Contents**

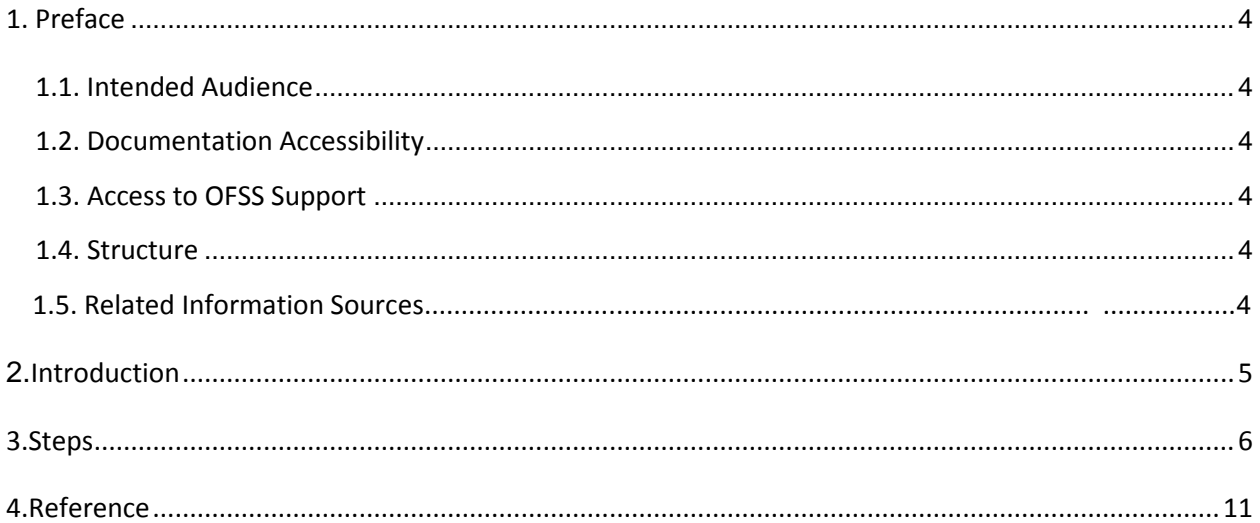

## <span id="page-3-0"></span>**Preface**

## <span id="page-3-1"></span>**1.1 Intended Audience**

This document is primarily targeted at

- Oracle FLEXCUBE Direct Banking Development Teams
- Oracle FLEXCUBE Direct Banking Implementation Teams
- Oracle FLEXCUBE Direct Banking Implementation Partners

#### **1.2 Documentation Accessibility**

For information about Oracle's commitment to accessibility, visit the Oracle Accessibility Program website at <http://www.oracle.com/pls/topic/lookup?ctx=acc&id=docacc>.

## <span id="page-3-2"></span>**1.3 Access to OFSS Support**

[https://support.us.oracle.com](https://support.us.oracle.com/oip/faces/index.jspx)

## <span id="page-3-3"></span>**1.4 Structure**

This manual is organized into the following categories:

Preface gives information on the intended audience. It also describes the overall structure of the User Manual

Introduction and steps explains installation for Oracle FLEXCUBE Direct Banking

## <span id="page-3-4"></span>**1.5 Related Information Sources**

For more information on Oracle FLEXCUBE Direct Banking Release 12.0.3.0.0, refer to the following documents:

Oracle FLEXCUBE Direct Banking Licensing Guide

#### <span id="page-4-0"></span>**2.Introduction**

This document describes the steps carried out by the end user to successfully complete and verify the installation for Oracle FLEXCUBE Direct Banking 12.0.3.0.0. release.

#### *Abbreviations*

The abbreviations used by the document are as follows:

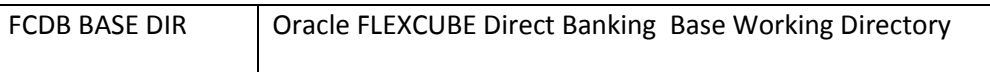

#### <span id="page-5-0"></span>**3.Steps**

.

- 1. Complete the installation of the specific softwares, by referring to the document "documents\Oracle\_FLEXCUBE\_Direct\_Banking\_Software\_Stack" from the provided CD.
- 2. Install Oracle Flexcube Direct Banking using Oracle Flexcube Direct Banking Installer as guided in "documents\Oracle\_FLEXCUBE\_Direct\_Banking\_Installer\_UserGuide" inside the provided CD and "documents \Oracle\_FLEXCUBE\_Direct\_Banking\_Installer\_Mobile\_Enabler\_UserGuid e" in case of Mobile Enabler setup.
- 3. Complete the database setup by referring to the document "documents\Oracle FLEXCUBE Direct Banking Database Setup" inside the provided CD. **Note:** If Oracle Flexcube Direct Banking is installed with Database setup option (using the files installwithDB.bat or installwithDB.sh) then this step needs to be avoided as DayZero DataBase is already created. In the scenario where only application setup needs to be done please use install.bat or install.sh files.
- 4. Refer the document under location "<FCDB BASE DIR>\documents\ Oracle\_FLEXCUBE\_Direct\_Banking\_Parameter\_Sheet". Pick up the Day Zero Configurations from this sheet under the section "DZ" as the "Priority" and review/update the property files kept under location "<FCDB BASE DIR>\system\home"
- 5. Complete the server configurations and application deployment by referring to "*Application Server Configuration*" in the below mentioned documents under location

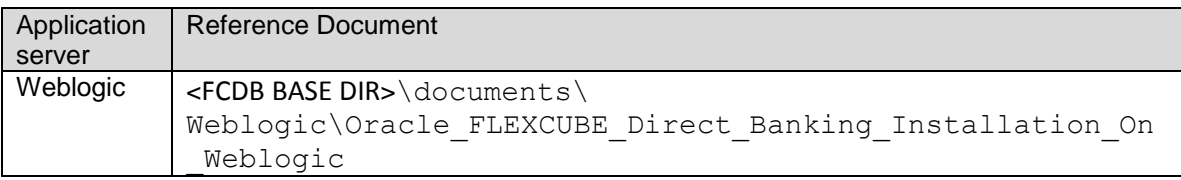

6. As per requirements connection pooling will need to be undertaken. Hence setup the connection pool on the server by referring to "*Setup JDBC Datasource and Connection Pooling*" in the below mentioned documents under location

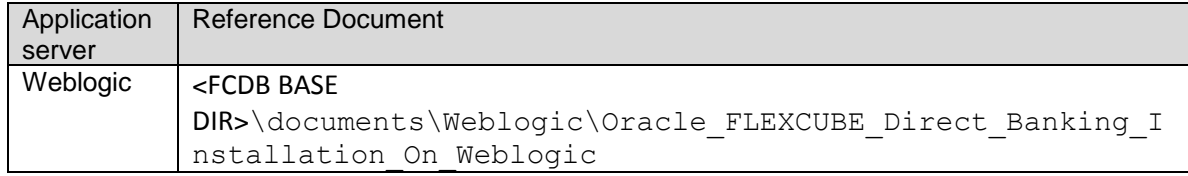

7. Complete the clustering on the Application Server by referring to the document under location

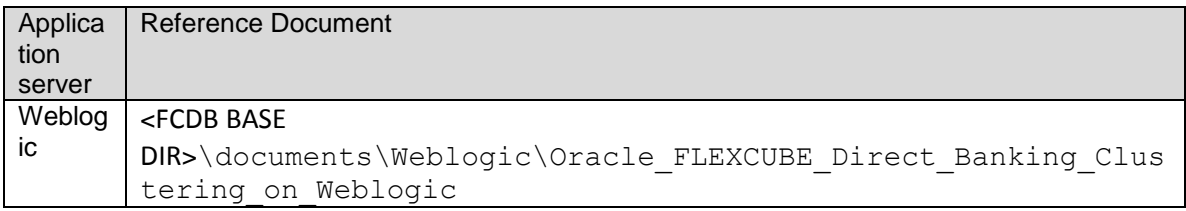

8. Complete the configurations for communication between the Application Server and Web Server (Apache HTTP Server) by referring to the document under location

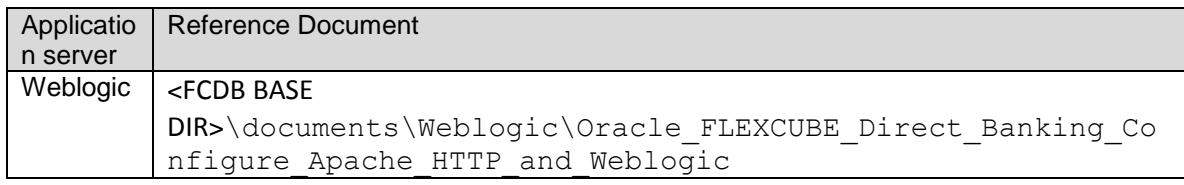

- 9. If Targeted Offers and Location Based Offers are to be displayed to the user with the help of Oracle Real-Time Decisions, kindly refer the document "<FCDB BASE DIR>/documents/rtd/Oracle\_FLEXCUBE\_Direct\_Banking\_Oracle\_RTD\_Insta ller UserGuide.pdf" to complete the integration.
- 10. If Oracle FLEXCUBE Private Banking is installed and required to be integrated with Oracle FLEXCUBE Direct Banking, kindly refer the document "<FCDB BASE DIR>/documents/rtd/Oracle\_FLEXCUBE\_Wealth\_Management\_Interface.pdf " to complete the integration.
- 11. To unlock the created user "SUPERADMIN" and set a user defined password for it, following files must be executed at the command prompt for the respective platform.

Note :-- This step does not applies for Mobile Enabler setup.

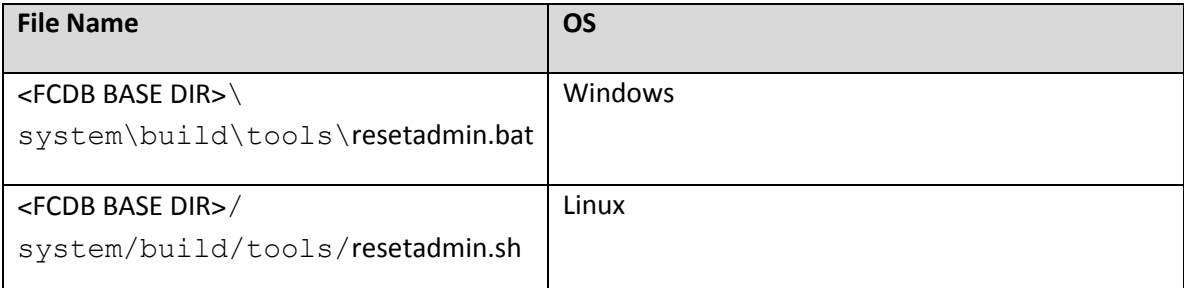

These tools cannot be successfully used more than once.

After executing the file a prompt will appear.

Steps:-1

Prompt :  $\rightarrow$  "Enter base working directory location"

Please provide the base working directory.

#### Steps:-2

Prompt  $\rightarrow$  "Enter the password."

Please specify the new password for admin.

#### Steps:-3

Prompt :  $\rightarrow$  Enter the path where J2EE implementation jar is located:

 Please provide the path where J2EE implementation jar (In case of implementation over weblogic we can use weblogic.jar also.) is located

*Note: Please set file permissions for resetadmin in such a way that only authorized users have access to it on operating system.*

- 12. Restart the Application server.
- 13.Once you finish entity schema creation please execute secureproperties.bat/ secureproperties.sh based on windows or Linux environment respectively from below mentioned locations.

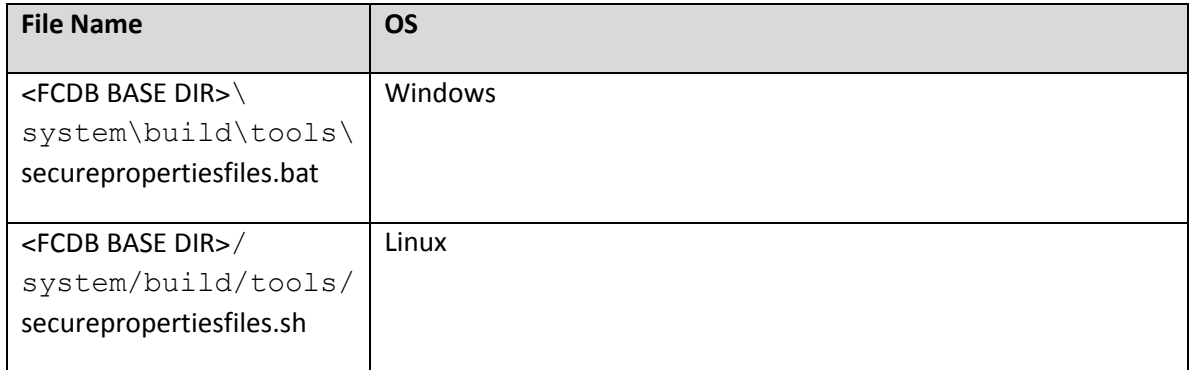

After executing the file a prompt will appear.

Steps:-1

Prompt :  $\rightarrow$  "Enter base working directory location"

Please provide the base working directory.

Steps:-2

Prompt :  $\rightarrow$  Enter action on properties files.

Please provide E or D.

E – Encrypt

D - Decrypt

14.Verify the setup by accessing the url as:

```
https://<ipaddress/hostname>:<port number>/<context name in 
war>/<html used for login>
e.g. To login with user "SUPERADMIN" access the url like
https://localhost:9080/F001/INALogin.jsp
```
Login Pages for various users:

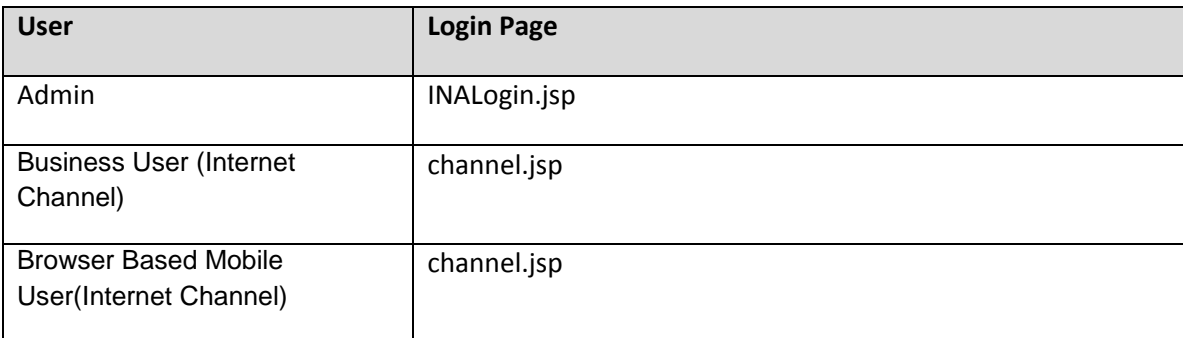

15. For mobile applications, following applications are available in the

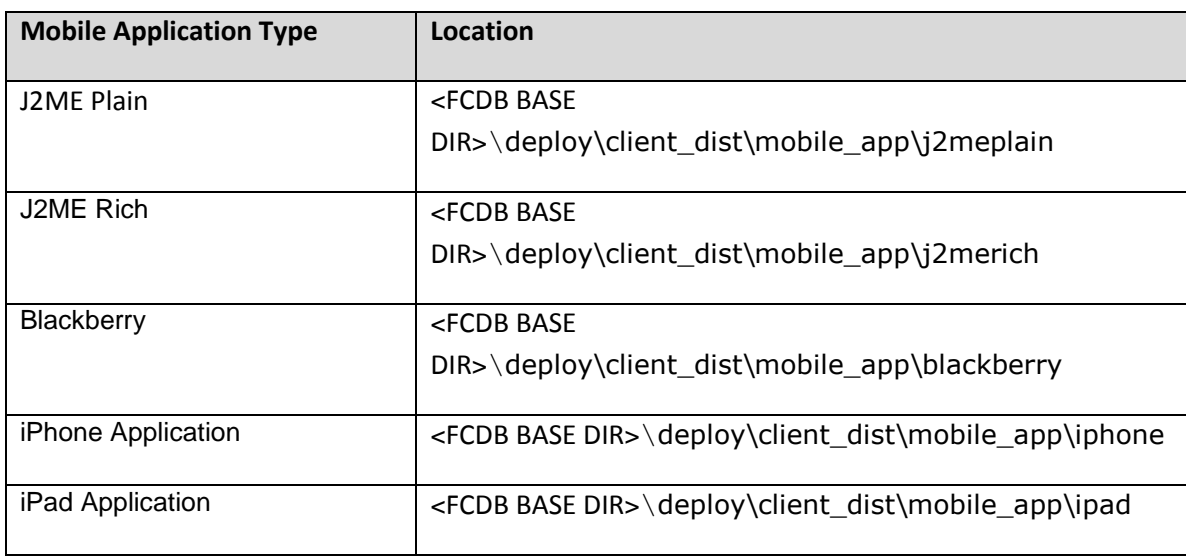

Please refer to following documents for mobile applications.

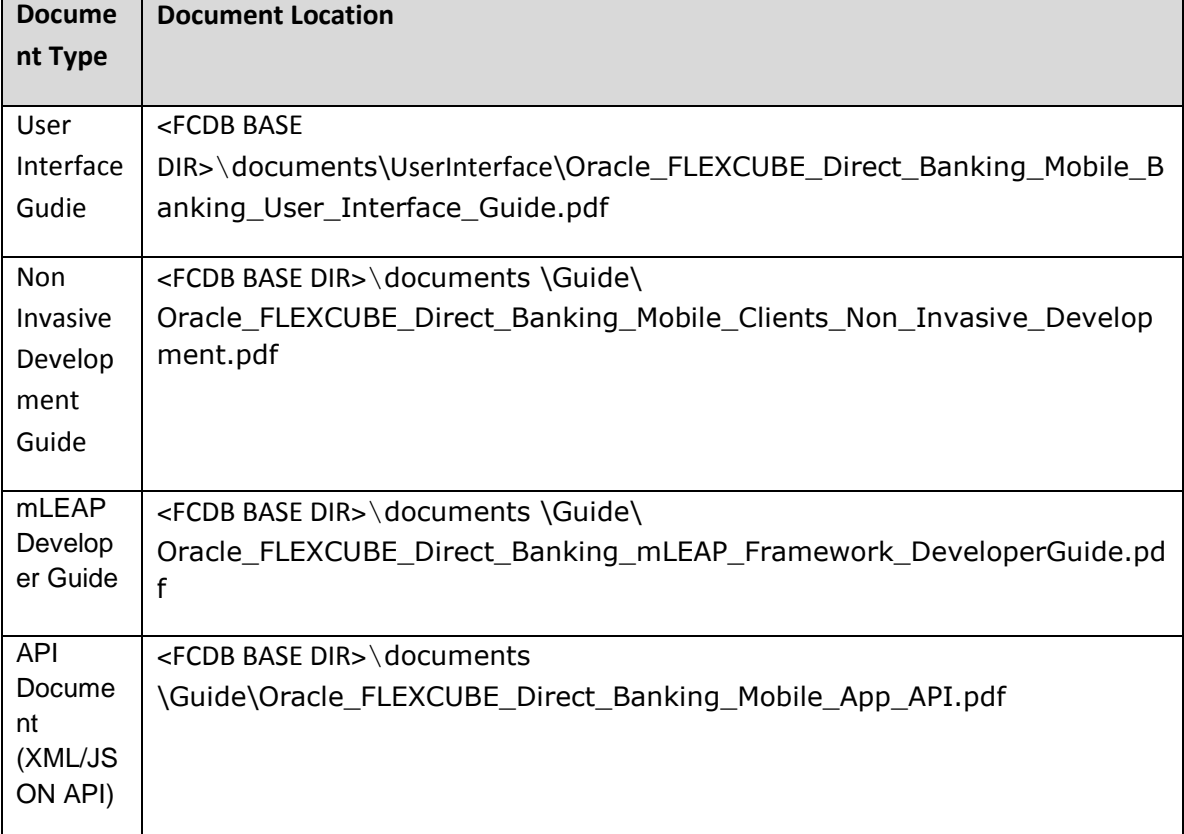

Developer guides for all mobile applications are also available in the release at location <FCDB BASE DIR>\documents \Guide\

#### <span id="page-10-0"></span>**4.Reference**

Following documents has been provided with this release:

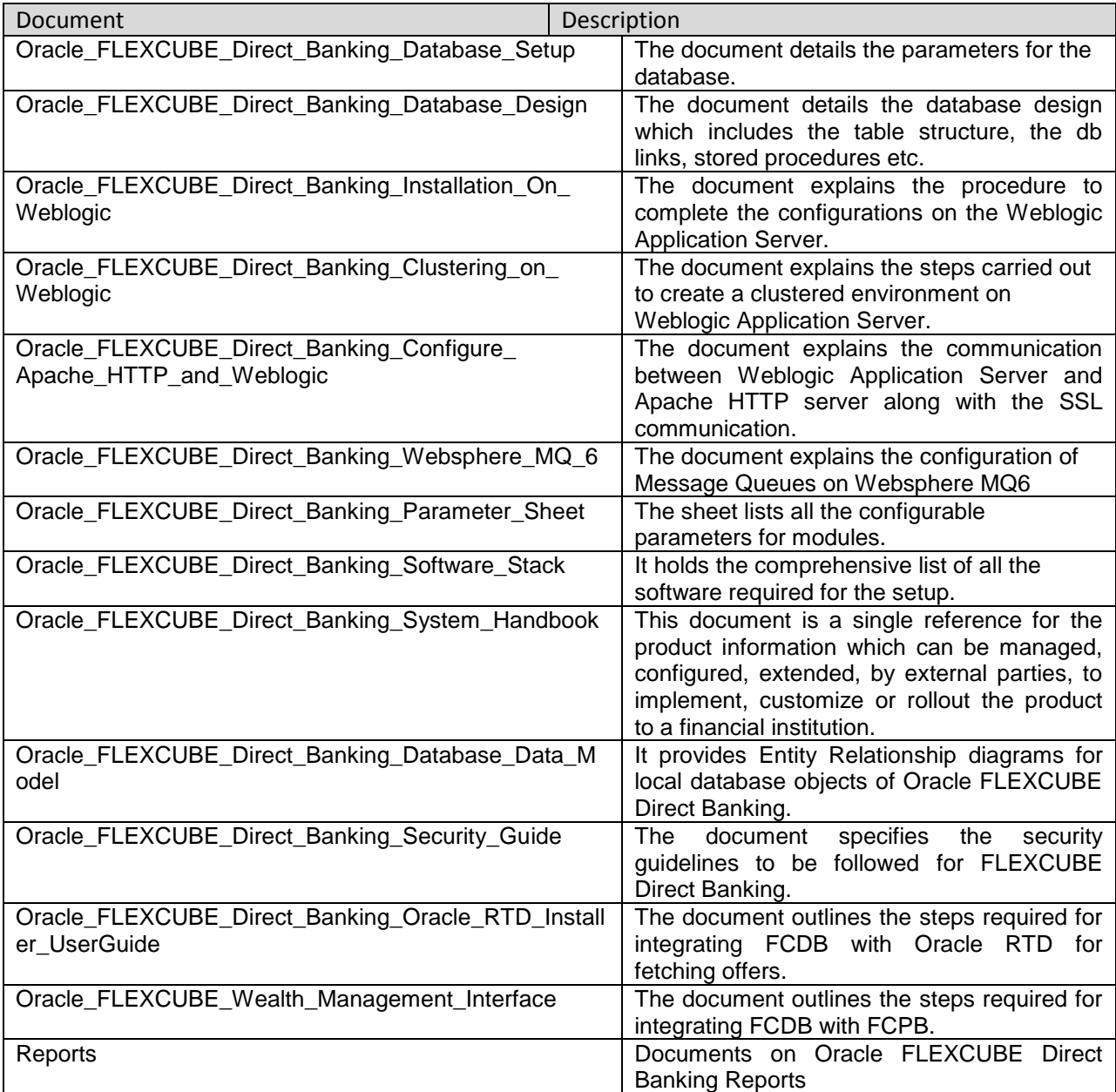